# **自治体マイページでできること**

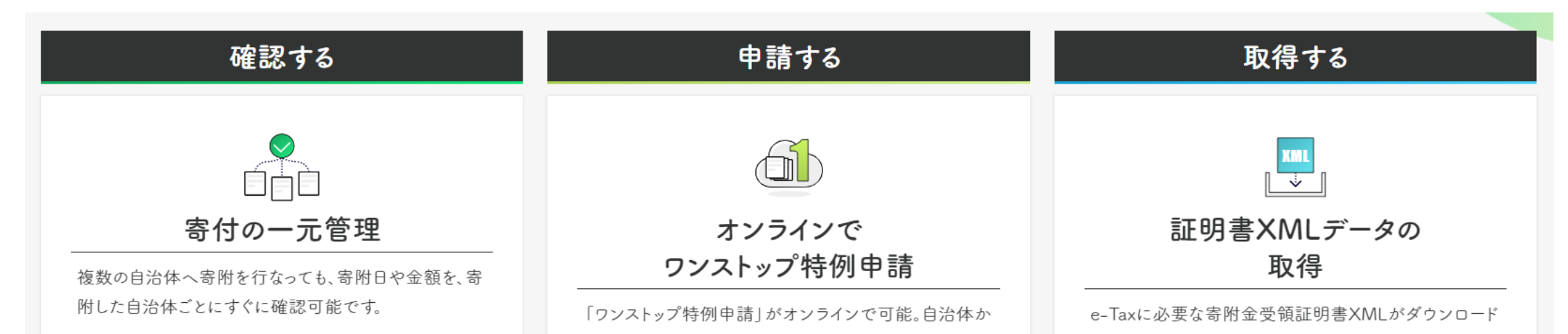

らの申請用紙が届くのを待つ必要はありません。

可能です。

**\自治体マイページへの アクセスはこちら/** マイページアクセス用  $QR = -K$ 

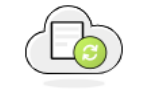

# 変更届もオンラインで

引越しなどで住所などが変わった場合も、自治体マイペ ージから自治体への変更届を提出できます。

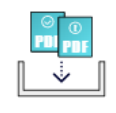

### 各種書類の取得

受付済通知書や不備通知書等のPDFをダウンロード 可能です。自治体からの書類到着を待たずにすぐに取 得できます。

# **オンラインでのワンストップ申請方法について**

申請書や添付書類など紙の提出は 一切不要!! 3ステップ でワンストップ申請ができます 簡単 ステップ1 ステップ2 ステップ3 ワンストップ特徴申請 **完了後メールも届く!**マイナンバーカードの読み様 ウ(K) (水人陳国) ⊙ オンラインワンストップ申請完了 オンラインワンストップ<br>申請履歴 ま オンライン変更届 寄附者情報 ○ 最新の寄附情報に更新 マイページで申請情報入力 マイページにサインイン マイナポータルアプリで本人認証 (カードリーダ or NFC対応スマホ)

※マイナポータルアプリがスマホにインストールされていない場合、インストール画面が立ち上がります。 ※本サービスはマイナンバーカードを持っている寄附者のみ利用可能です。

> **マイナンバーカードをお持ちの寄附者様は、 オンラインワンストップ申請サービスをご利用いただけます。 ご申請は、左の「マイページアクセス用QRコード」からお願いいたします。**

※**申請期限は、寄附をした年の翌年1月10日(必着)です。**

#### Q. ワンストップ特例制度の申請内容に不備があった場合はどこで確認できますか?

(1)ログイン後のモード選択画面より「自治体のマイページを選択して移動」から対象の自治体を選択してください。

(2)サイドメニューより「「自治体名]の寄附」を選択し、寄附一覧画面に遷移します。

(3)寄附一覧にある寄附の(+)プラスボタンで表示を展開し「寄附詳細はこちら」を押下してください(寄附詳細に遷移します)。

(4)「ワンストップ申請状況」タブを選択します。

(5)不備がある場合は「ワンストップ申請書受付状況」に不備内容が表示されます。

※選択される自治体によっては「ワンストップ申請状況」タブが表示されないことがあります。

# Q. ワンストップ特例制度の申請が正しく受付された場合はどこで確認できますか? また、ワンストップ受付済書はダウンロードできますか?

(1)ログイン後のモード選択画面より「自治体のマイページを選択して移動」から対象の自治体を選択してください。

(2)サイドメニューより「[自治体名]の寄附」を選択し、寄附一覧画面に遷移します。

(3)寄附一覧にある寄附の(+)プラスボタンで表示を展開し「寄附詳細はこちら」を押下してください(寄附詳細に遷移します)。

(4)「ワンストップ申請状況」タブを選択します。

(5)申請されたワンストップ特例制度の受付が完了されている場合は「ワンストップ申請書受付状況」の受付状況が"受付完了"となります。 また、その場合は下部にある「本寄附のワンストップ受付済書をダウンロード」ボタンから受付済書のダウンロードが可能です。

※選択される自治体によっては「ワンストップ申請状況」タブが表示されないことがあります。

## Q. 複数の自治体で、複数の寄附をしているのですがワンストップは寄附ごとに複数回おこなう必要がありますか?

書面にてワンストップ特例制度をされる場合は寄附ごとに申請書の記入と送付をおこなっていただく必要がございます。 ですが、自治体マイページであれば1度の申請で複数の自治体、複数の寄附に対して同時に申請をおこなうことが可能です。

#### Q. オンラインワンストップで申請した内容を修正したいのですが、自治体マイページで変更は可能ですか?

自治体マイページではオンラインでの変更届けの申請が可能です。

オンラインワンストップと同じく、1度の申請で自治体を横断して複数の寄附に同時に変更申請をおこなうことが可能です。

#### Q. 自治体マイページの利用には料金がかかりますか?

寄附者の利用は無料です。

### Q. 自治体マイページに登録が出来ないのですが?

主に、2つ確認頂きたいポイントがあります。

#### (1)メールアドレスを入力したのに確認コードが届かない

no-reply@mypg.jp からの受信設定をお願いします。迷惑メールの受信トレイを確認してみてください。 お使いのキャリアによっては初期設定時に迷惑メールフィルターなどがかかっている場合がございます。 そちらのフィルター設定をご確認ください。上記いずれの措置でも解消されない場合、お使いいただくメールアドレスを変更してお試しください。

#### (2)「ご本人確認」画面で本人認証がうまくいかない

間違えやすいケースとしては以下があります。

1寄附した年が違っている

⇒「寄附年」をご確認下さい。

②寄附番号が異なっている

⇒最初のアルファベットを除いた番号だけをご入力下さい。

3電話番号が異なる

⇒ポータルサイトにて寄附した際に登録した電話番号となります。